## **Reimbursing a Guest**

1. While in your report, click on the name of the report at the top, or go under details- report header to open the report header.

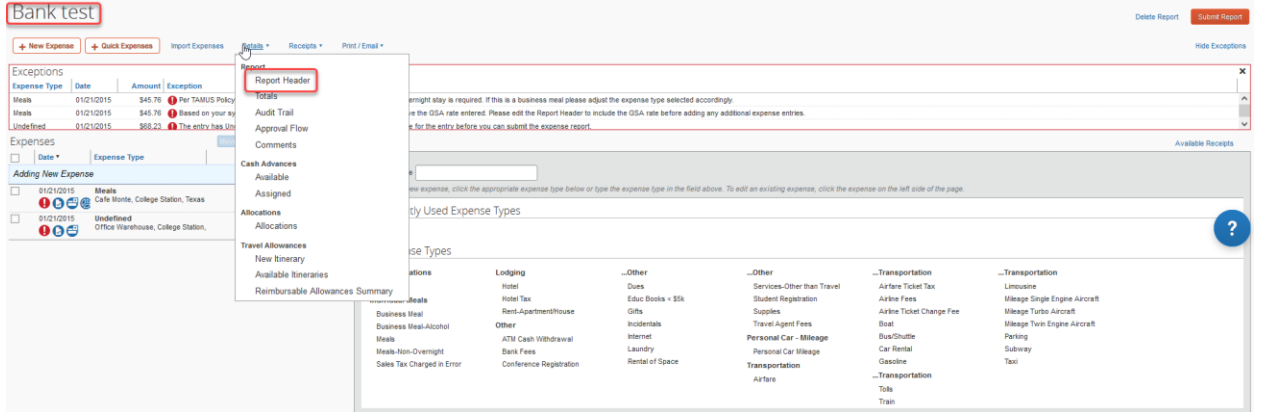

2. Find the FAMIS External VID section at the left bottom of the report header.

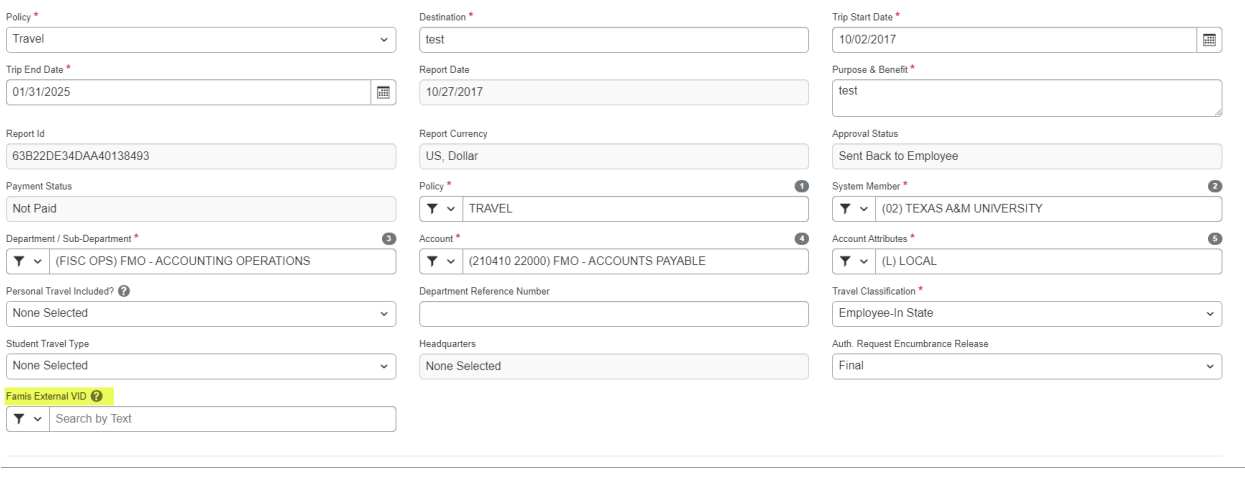

3. Click the drop down on the side. You can search by text, code, or either. Click Text.

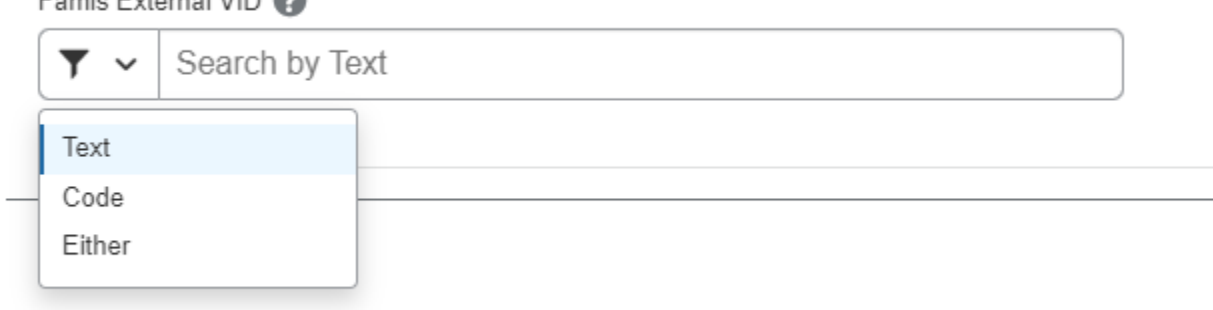

Cancel

## Famis External VID

4. Start Typing the system member the traveler belongs to and then start typing the name of the traveler. Once you see the name of the External Vendor, click on the name, and save. This will ensure the vendor gets reimbursed and not the person whose profile the expense report is under.

Famis External VID

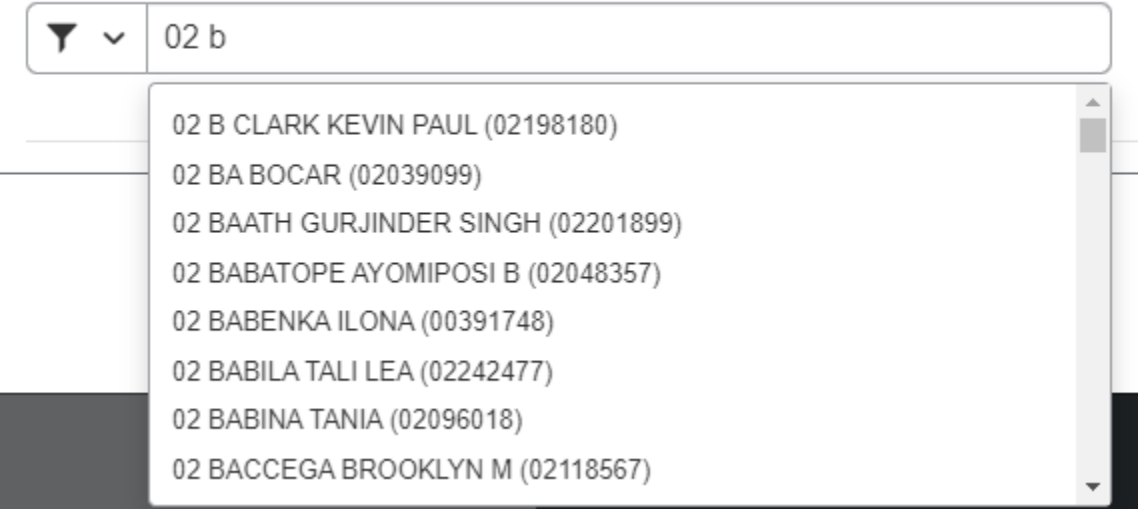

 $\begin{tabular}{|c|c|c|} \hline \texttt{Famis Extragal VID} & \textbf{\textcircled{0}}\\ \hline \textbf{\textcircled{7}} & \texttt{02 BABATOPE AYOMIPOSI B (02048357)}\\ \hline \end{tabular}$